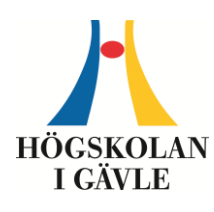

**Instruktioner för studenter**

*– publicera och arkivera studentuppsatser/examensarbeten i DiVA*

## **Gör så här:**

- **1. Logga in** i DiV[A http://hig.diva-portal.org/login](http://hig.diva-portal.org/login) med ditt HiG-användarnamn och lösenord.
- **2. Välj publikationstyp**: *Studentuppsats (Examensarbete) är förvald*. Klicka på Fortsätt.

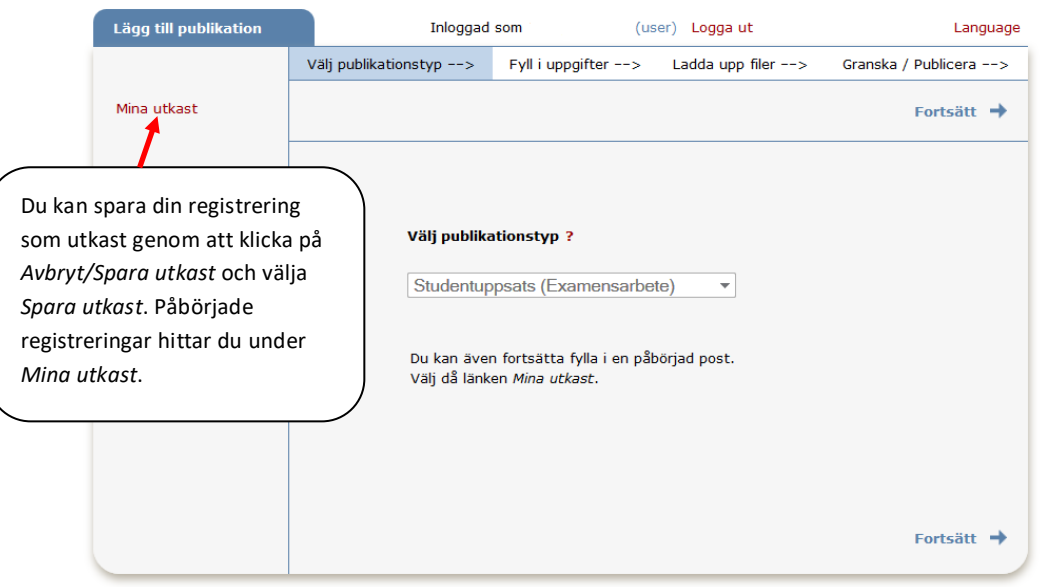

Fält som i de här instruktionerna är rödmarkerade är obligatoriska att fylla i.

**3. Författare:** Ange samtliga författare i den ordning de står på arbetets titelsida. Fyll i din e-postadress om du vill få en bekräftelse när din uppsats har publicerats.

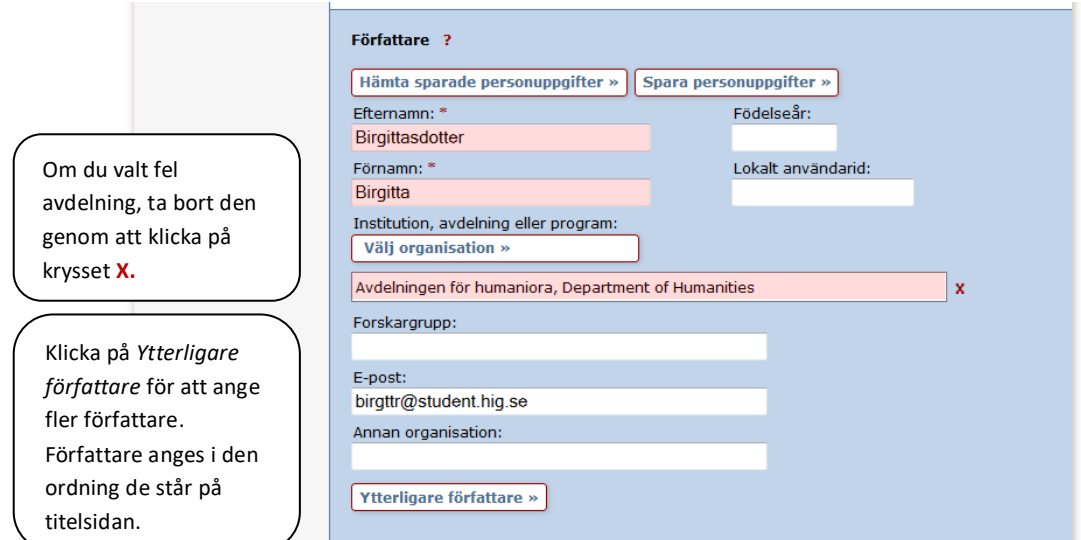

**4. Välj organisation:** Klicka på Välj organisation och sök eller bläddra fram den avdelning där arbetets utförts.

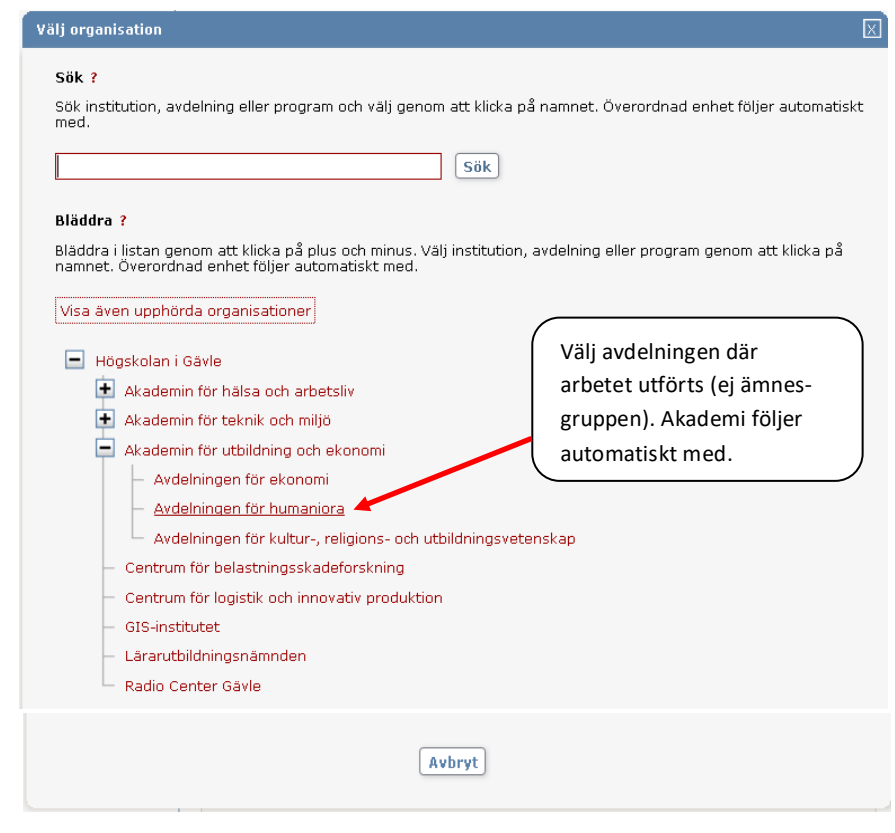

Det är viktigt att ange rätt avdelning för att din uppsats ska kunna publiceras/arkiveras. Hör med din utbildningsansvarig om du är osäker på vad du ska välja.

**5. Externt samarbete:** Om du samarbetat med ett företag eller en organisation anger du det här.

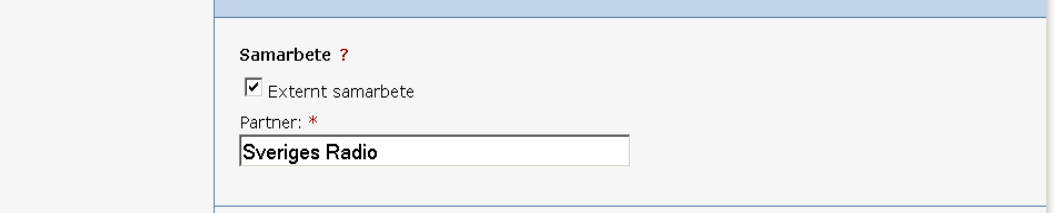

**6. Titel:** Ange titel och språk för titeln. **Alternativ titel:** Om du i uppsatsen även angett titel på ett annat språk fyller du i den här.

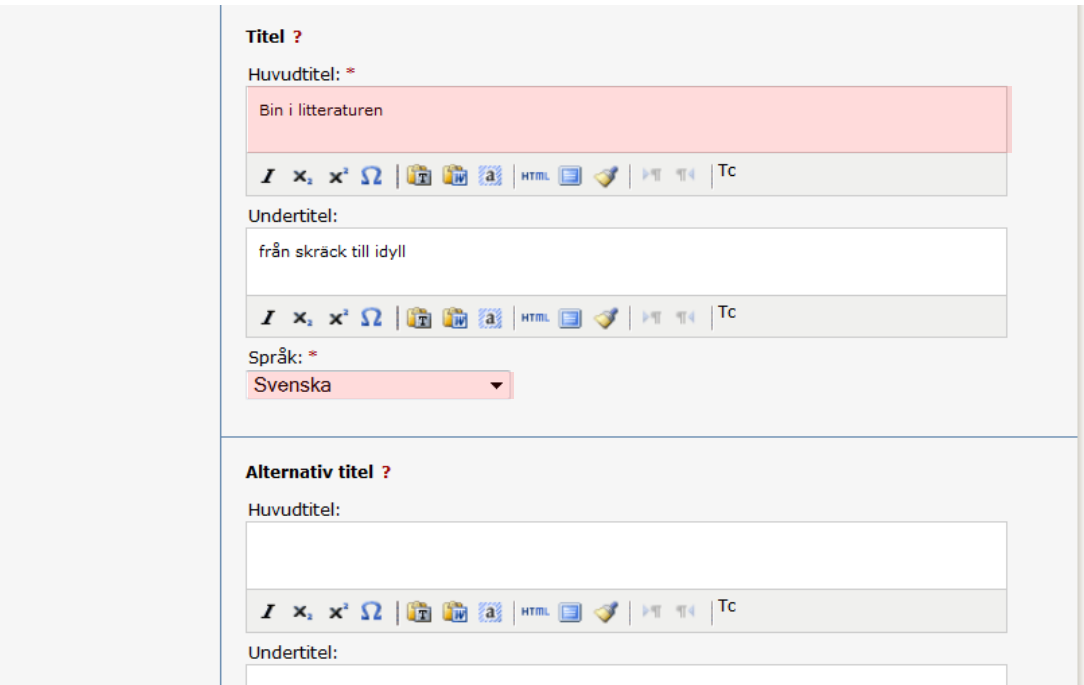

**7. Examen:** Ange uppsatsnivå, hur många högskolepoäng uppsatsen omfattar, utbildningsprogram och ämne/kurs. Om uppsatsen inte ingår i något program välj "Inget program (fristående kurs)". **Hållbar utveckling:** Hoppa över om du inte fått specifika instruktioner från din avdelning. **Övriga uppgifter:** Ange år och antal sidor.

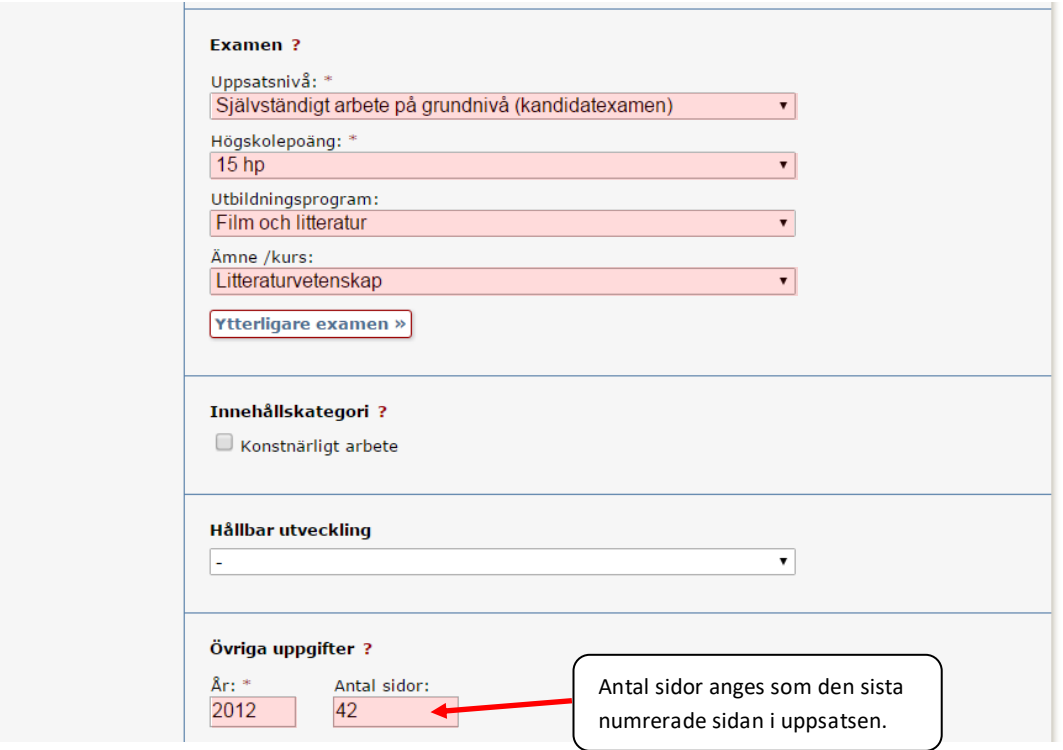

**8. Serie** och **Identifikatorer:** Hoppa över dessa fält om du inte fått specifika instruktioner från din avdelning.

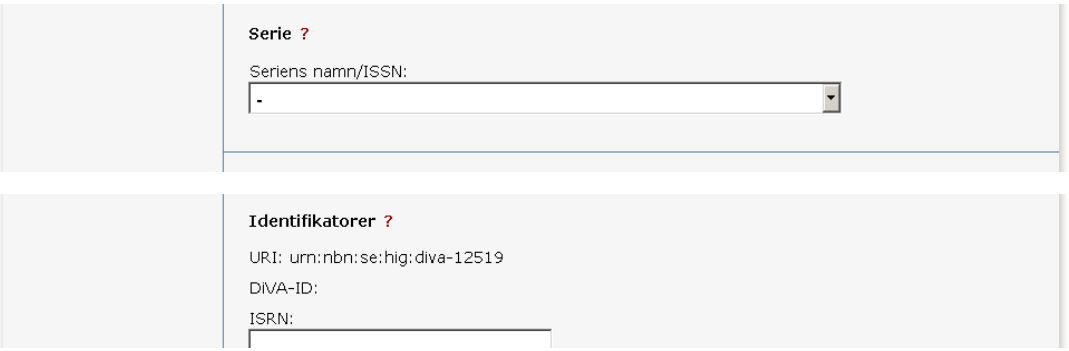

**9. Nationell ämneskategori:** Välj ämneskategori(er) genom att klicka på knappen och därefter antingen söka fram eller bläddra i trädstrukturen. Vald kategori tas bort genom att klicka på **X**.

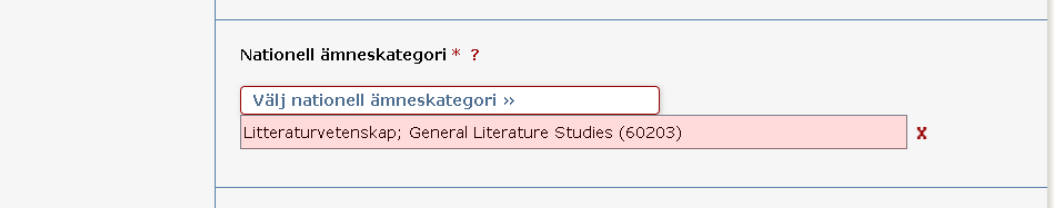

**10. Nyckelord:** Ange nyckelord om sådana finns i uppsatsen/examensarbetet Separera dem med komma. Det underlättar för andra att hitta uppsatsen.

**Abstract:** Skriv eller klistra in abstract/sammanfattning om det finns i uppsatsen/examensarbetet.. Se till att det ser snyggt ut och att inga onödiga tecken kommit med. Du kan ange både nyckelord och abstract på flera språk.

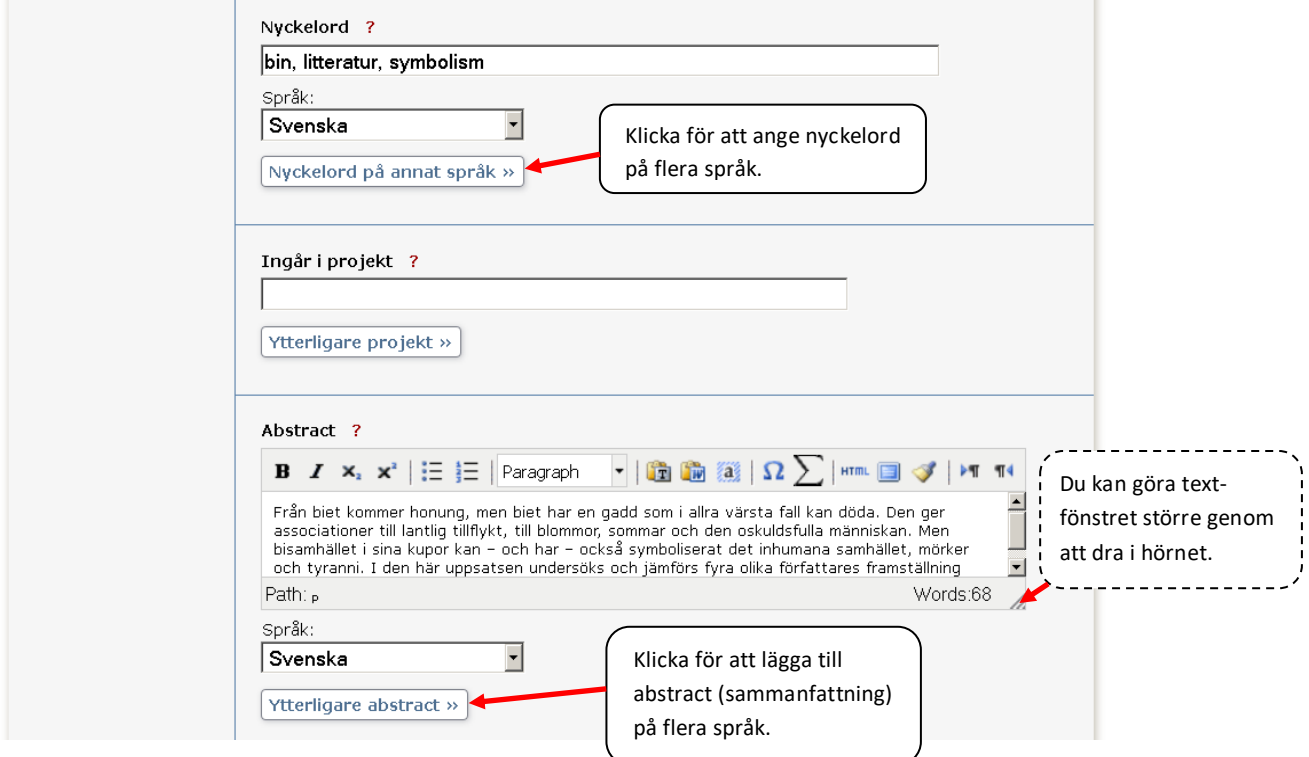

**11. Handledare och examinator:** Fyll i namn och avdelning för handledare och examinator.

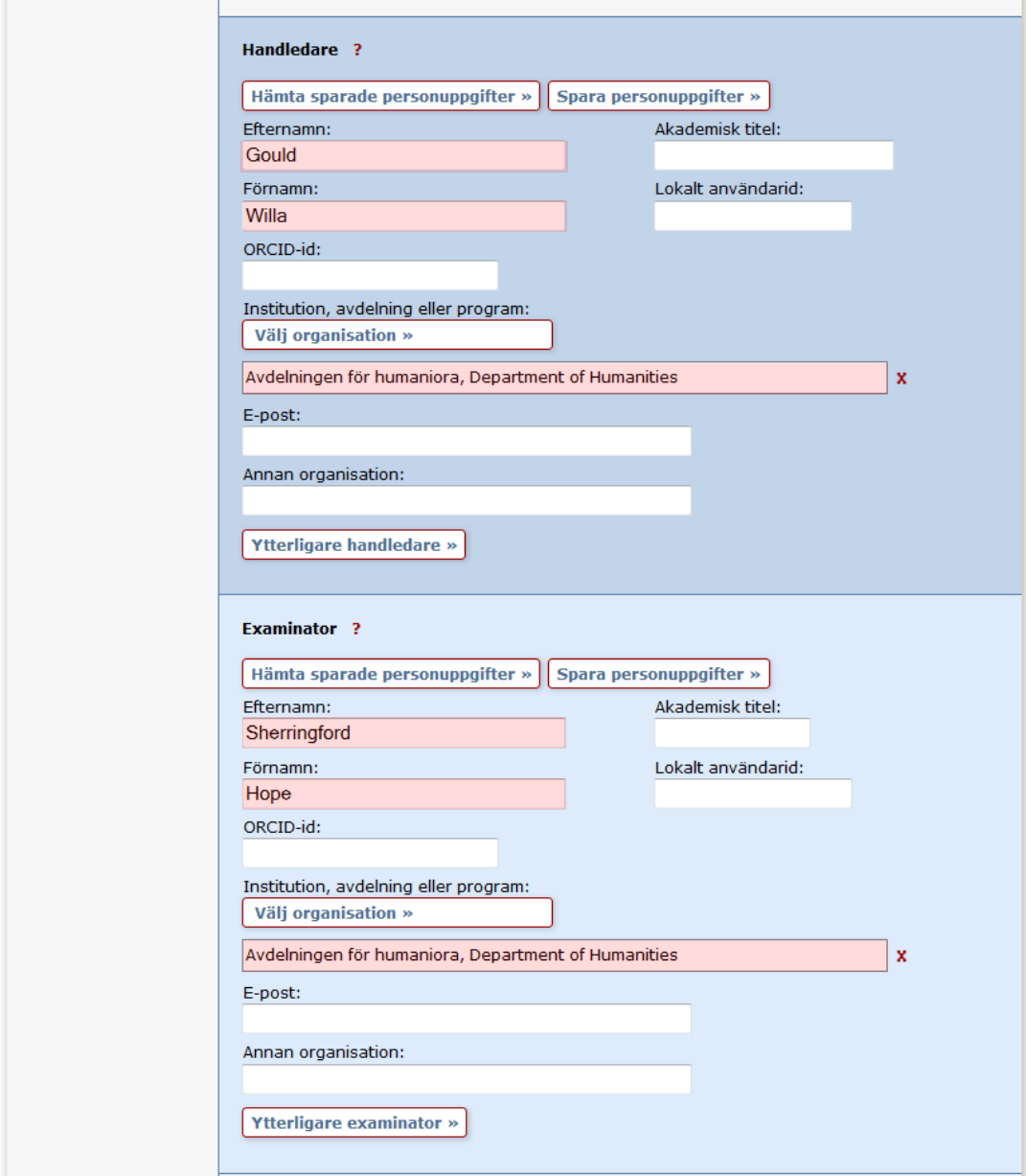

**12. Presentation:** Hoppa över om du inte fått specifika instruktioner från din avdelning.

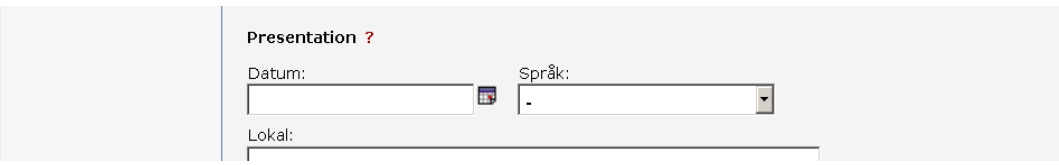

**13. Ladda upp fil**: Ladda upp den slutgiltiga, godkända versionen av uppsatsen/examensarbetet inklusive korrek[t titelsida.](https://hig.se/Ext/Sv/Biblioteket/Skriva-och-publicera/Registrera-och-publicera-i-DiVA/Mallar-for-titelsidor-till-uppsatser.html) Filen ska vara i **pdf-format** (A4).

Låt alternativet "Gör fritt tillgänglig nu" vara valt om inget speciellt gäller för din uppsats. Det innebär att filen blir publikt tillgänglig samt arkiveras i DiVA.

Undantag: Om filen inte ska göras publikt tillgänglig förrän efter en viss tid välj "Gör fritt tillgänglig senare" och ange det datum som du har kommit överens om med din handledare. Om enbart uppgifter om uppsatsen, inte själva filen, ska visas i DiVA väljer du "Endast arkivering".

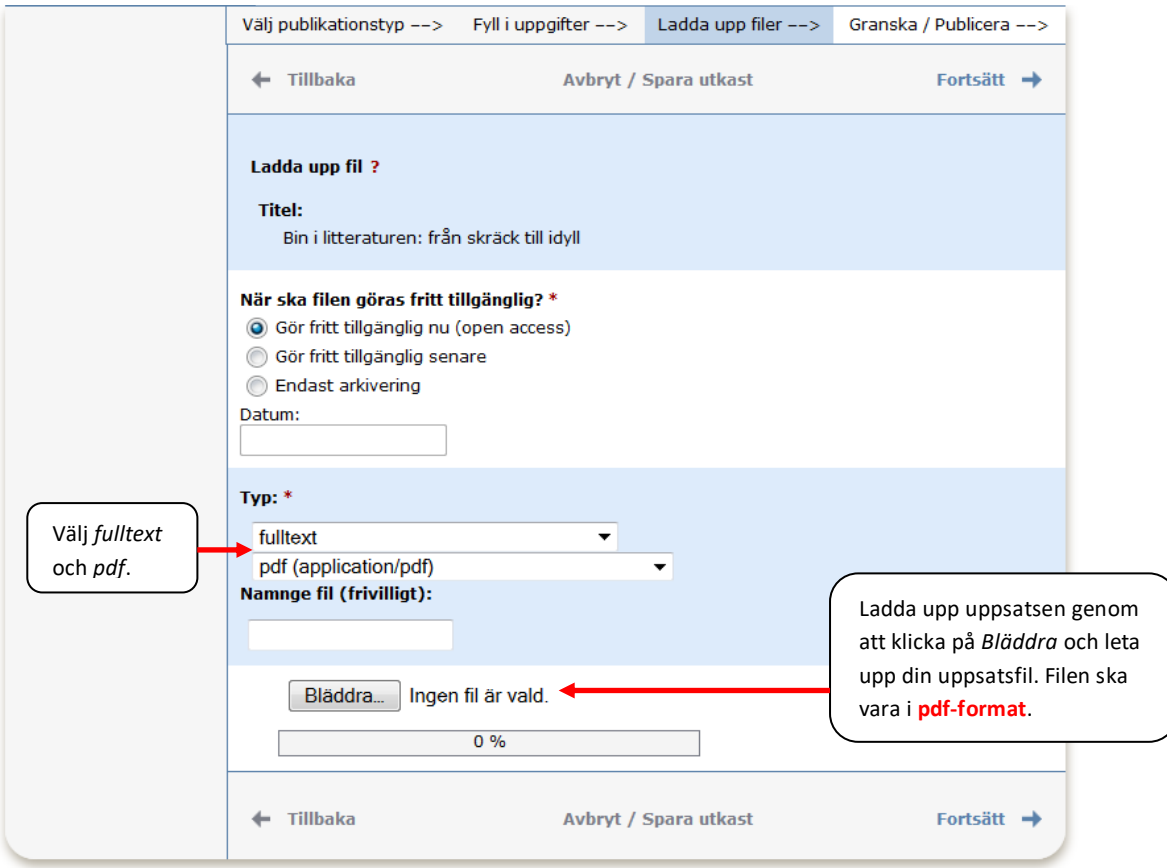

**14.** När du laddat upp filen – läs igenom och bocka för godkännandet av publiceringsvillkoret. Har du valt att endast arkivera filen behöver du inte godkänna publiceringsvillkoret.

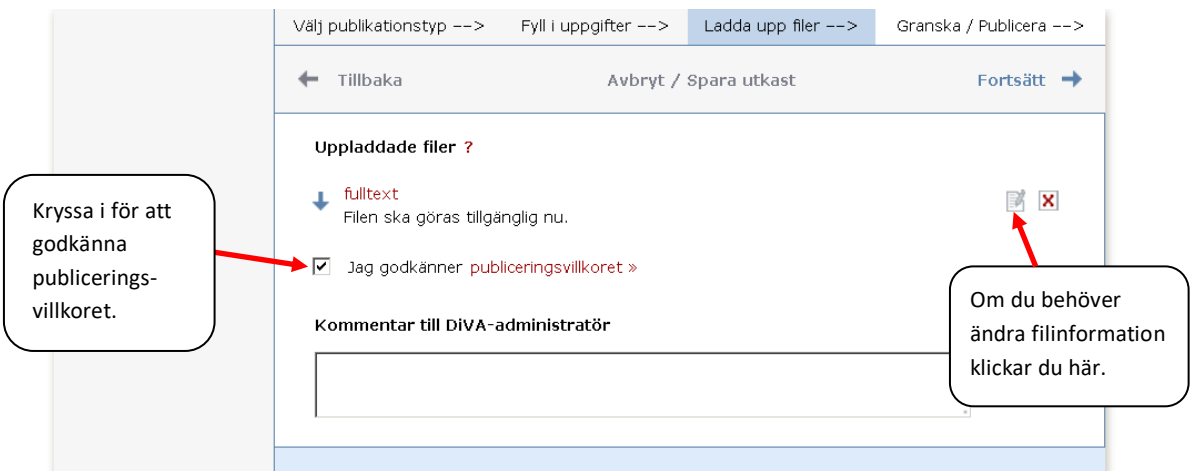

**15. Granska/Publicera**: De uppgifter som är ifyllda visas så att du kan kontrollera att det blev rätt. Vill du ändra något, använd länken *Ändra uppgifter* eller klicka på *Tillbaka* för att komma till formuläret och genomföra ändringarna.

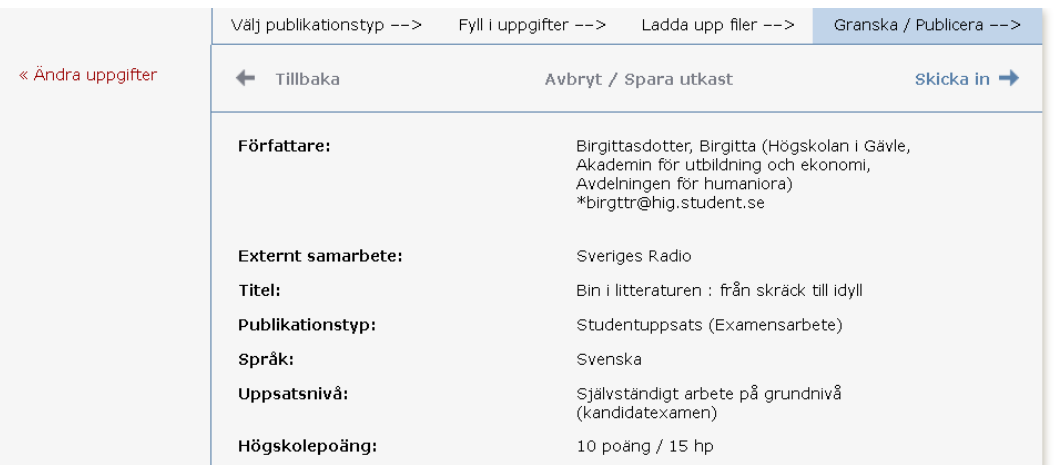

**16. Kontrollera fil:** Kontrollera också att det är rätt pdf-fil som du laddat upp. Detta gör du längst ner på sidan under rubriken Bilagor.

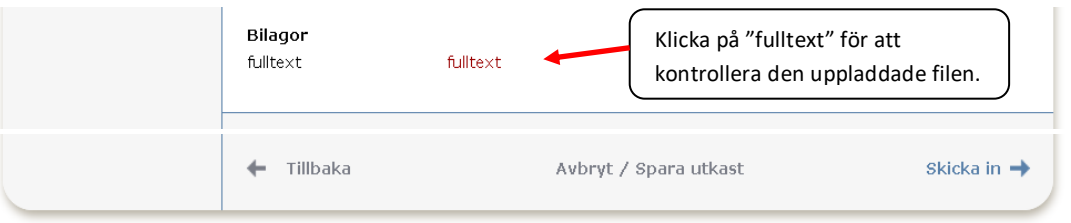

**17. Skicka in:** Om uppgifterna stämmer och filen är korrekt, klicka på Skicka in.

## **När du har skickat in**

När du har skickat in din uppsats kontrolleras uppgifterna av en akademisekreterare innan den publiceras/arkiveras. Du kan därför inte se din uppsats direkt efter att du har registrerat den.

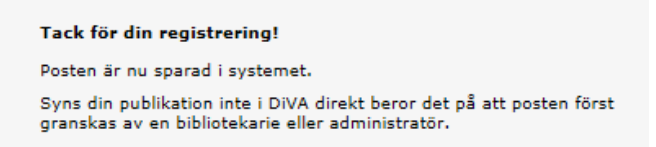

Om du har angett din e-postadress får du en bekräftelse när uppsatsen har publicerats.

När uppsatsen är publicerad/arkiverad kan du hitta den via DiVA [http://hig.diva-portal.org/,](http://hig.diva-portal.org/smash/search.jsf) Uppsatser.se [http://www.uppsatser.se](http://www.uppsatser.se/) och söktjänster som Google.

Om du vill ändra något i efterhand eller undrar varför publiceringen dröjer, kontakta högskolans kurs- och [programadministration.](https://www.hig.se/Ext/Sv/Organisation/Enheten-for-verksamhets--och-ledningsstod/Avdelningen-for-utbildningsstod/Avdelningen-for-utbildningsstod/Kurs--och-programadministration/Hogskolans-kurs--och-programadministration.html)